# **TSW202 Device Recovery Options**

 $\underline{\text{Main Page}} > \underline{\text{TSW Switches}} > \underline{\text{TSW202}} > \underline{\text{TSW202 Manual}} > \underline{\text{TSW202 Device Recovery Options}}$ 

### **Contents**

- 1 Summary
- 2 Default login information
  - 2.1 Devices with random password
- 3 Factory reset
  - 3.1 Reset Button
  - o 3.2 WebUI
  - 3.3 Command line
- 4 Bootloader menu
- <u>5 RMA</u>

## **Summary**

This chapter is an overview on various **recovery** options for a TSW202 device.

## **Default login information**

Using recovery methods resets the device's configuration to its default state. Therefore, you will need to use the default authentication info in order to login to the device. The default login information for TSW202 is provided below:

- Default Address (LAN IP): 192.168.1.2
- Default Username: admin
- Default Password: admin01 or random generated password\*

### Devices with random password

\* Certain devices or batches of a device may have a generated password out of the box, instead of *admin01*. For TSW202 devices, batch from when unique passwords are used is

You can find the batch of your device on the **Product Labels** sticker.

## **Factory reset**

A **factory reset** returns the device back to its default factory settings, i.e., it deletes all custom configurations. Below you will find various methods of performing a factory reset on TSW202.

#### **Reset Button**

The **reset button** is located on the back of the device:

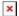

The reset button has two functions:

- **Reboot the device**. If the reset button is pressed for up to 4 seconds, the device will reboot. Start of the reboot will be indicated by the flashing of all Ethernet LEDs together with SFP LEDs.
- **Factory reset**. If the reset button is pressed for at least 5 seconds (by default), the device will perform a factory reset and reboot. Ethernet/SFP LEDs indicate the elapsed time while holding the reset button. When all LEDs light up, it indicates that 5 seconds have passed and the reset button can be released. Start of the factory reset will be indicated by flashing of all Ethernet/SFP LEDs.

**NOTE**: the default button hold time value (5 seconds) can be changed in the switch WebUI, from the **System**  $\rightarrow$  **Administration**  $\rightarrow$  **General** page.

#### WebUI

You can also perform a factory reset from the switch WebUI. To do so, login to the switch and go to the Backup section found under the System tab (**System**  $\rightarrow$  **Maintenance**  $\rightarrow$  **Restore default settings**). In the very bottom of the page there's a **Restore** button that performs a factory reset on click:

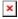

у

#### **Command line**

You can perform a factory reset via command line by executing the **firstboot** command. After this you will be asked to confirm the reset. If you're sure, type the letter  $\mathbf{y}$  and press "Enter" or type the letter  $\mathbf{n}$  if you wish to cancel the reset.

If you agreed to perform a factory reset, next type in **reboot** and press "Enter". The switch will be reset to it's factory settings and rebooted. The entire sequence of events should look like this:

```
root@Teltonika-TSW202:~# firstboot
This will erase all settings and remove any installed packages. Are you sure?
[N/y]
```

/dev/mtdblock5 is mounted as /overlay, only erasing files
root@Teltonika-TSW202:~# reboot

You can find more information on the command line interface (CLI) here.

### Bootloader menu

The **bootloader menu** is a special switch state used as a recovery tool in case the switch becomes inaccessible even after a factory reset. It can be used to upgrade the switch's firmware or bootloader version.

In order to place the switch into the bootloader menu state, follow these steps:

- Plug Ethernet cable from your computer to TSW202 Ethernet port.
- Press and hold the reset button.
- While holding the reset button, plug the power cable into the switch. Continue holding the button for another 4 seconds.
- Release the reset button.

If you followed all the steps correctly, all panel LEDs should light up. This means that the device is in the bootloader menu state. If that is not the case, repeat the steps again.

Regardless of what the switch's IP address was before, the IP address of the switch when it's in the bootloader menu state is always **192.168.1.1**. So in order to reach the switch, you'll have to set up a static IP address that's in the **192.168.1.0/24** network (for instance, 192.168.1.2) on your computer. Instructions are provided in the links below:

- Windows
- Linux

When set your computer's IP, you should be able to reach the switch's HTTP server. The address depends on what you wish to upgrade:

- Bootloader upgrade URL: 192.168.1.1/uboot.html
- Firmware upgrade URL: 192.168.1.1/index.html

Type in the relevant address into the URL field of your web browser, upload the image file and click the **Update** button. Firmware/bootloader image files can be downloaded from <a href="here">here</a>.

If everything was done correctly, the update should begin. At this point you can close the browser window. The update will take about **120 seconds**.

**Additional note**: don't forget to restore your computer's IP address settings.

#### **RMA**

If conventional recovery methods do not help, you may need to send the device to warranty for repair. The warranty process is described **here**.